**Bedienungsanleitung**

# Sebury F2-2

Fingerabdruck & Transponder Zutrittssystem

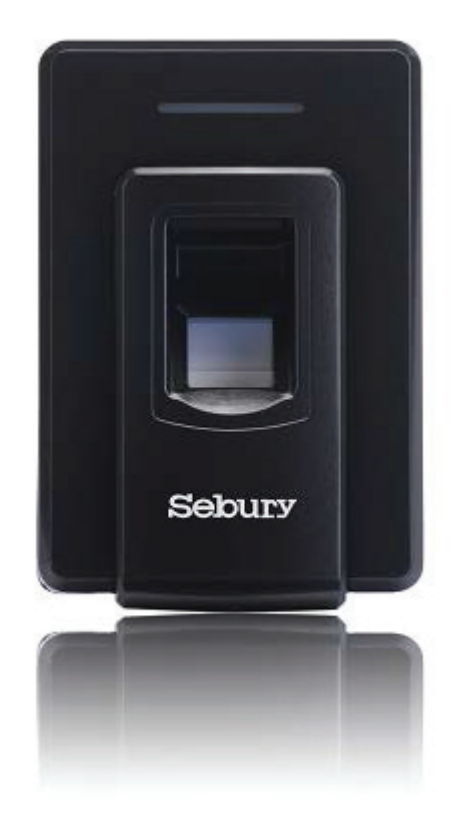

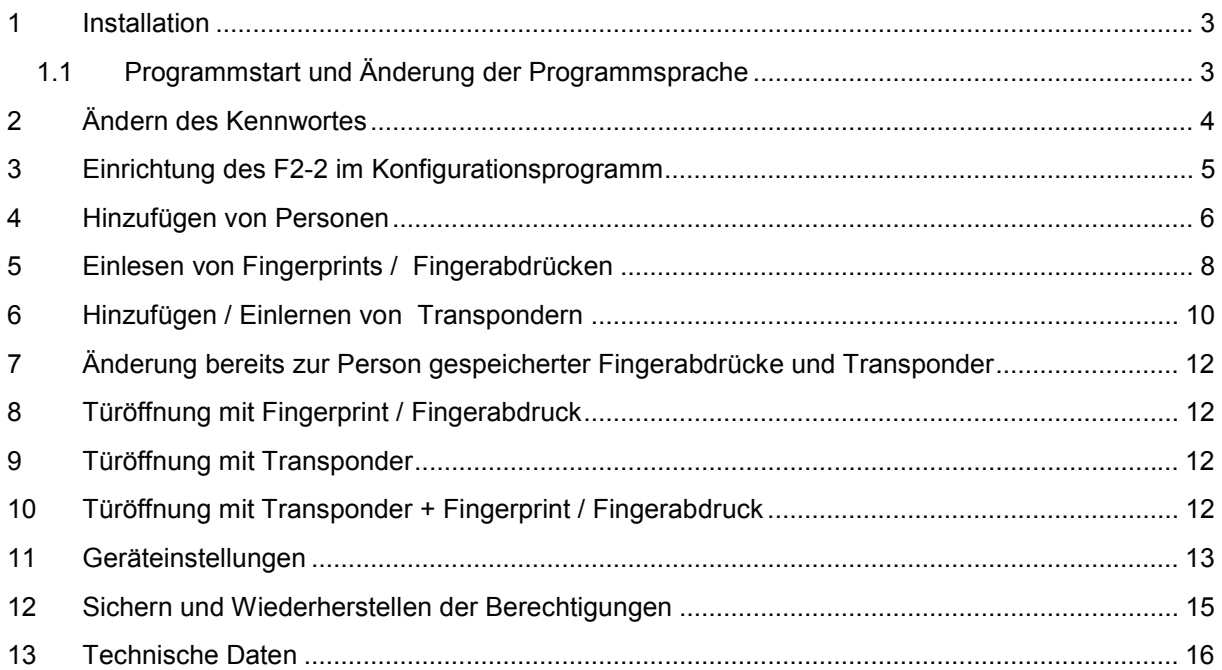

#### **1 Installation**

Bitte verbinden Sie Ihren F2-2 mit dem USB Anschluss Ihres Computer, nutzen Sie hierfür das in der Verpackung enthaltene USB Kabel. Markieren Sie denn Inhalt der F2.2.zip und kopieren Sie den Inhalt in ein neues Verzeichnis (z.B. F2-2) auf Ihren Computer (z.B. im Verzeichnis C:\Programme\F2- 2).

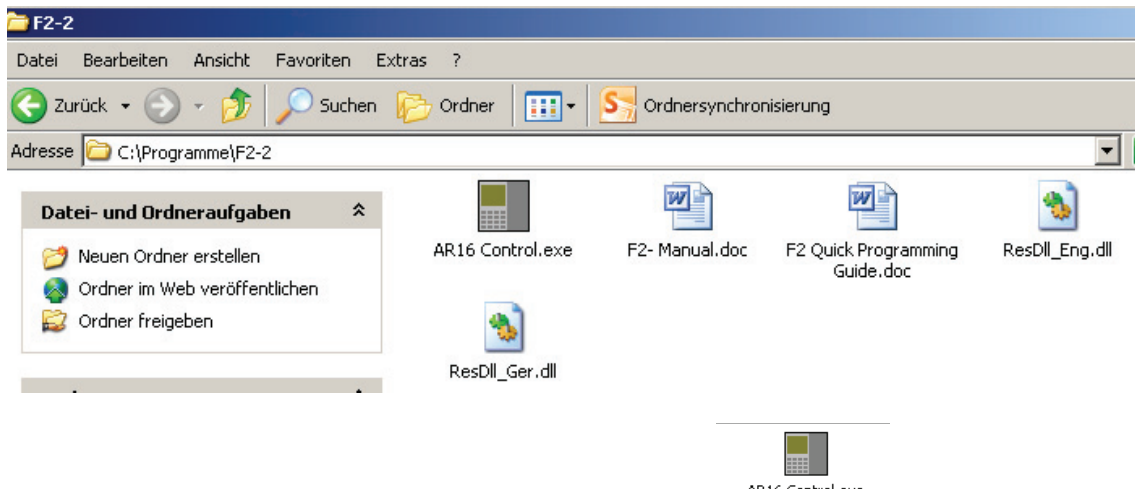

Daran anschließend erstellen Sie mit einem Rechtsklick auf FREE Gontrollexe eine neue Verknüpfung und kopieren Sie diese auf den Desktop Ihres Computers. Zum Starten des Programmes klicken Sie bitte auf die soeben erstellte Verknüpfung.

### **1.1 Programmstart und Änderung der Programmsprache**

Zum Starten des Programmes klicken Sie bitte auf die soeben erstellte Verknüpfung. Im daraufhin erscheinenden Anmeldefenster

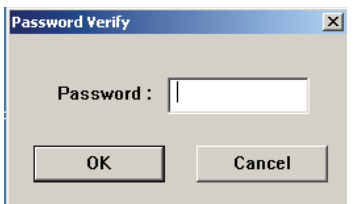

geben Sie bitte das Kennwort: admin ein. Dieses Kennwort kann nach der erfolgreichen Anmeldung geändert werden. Im nun erscheinenden Programmfenster

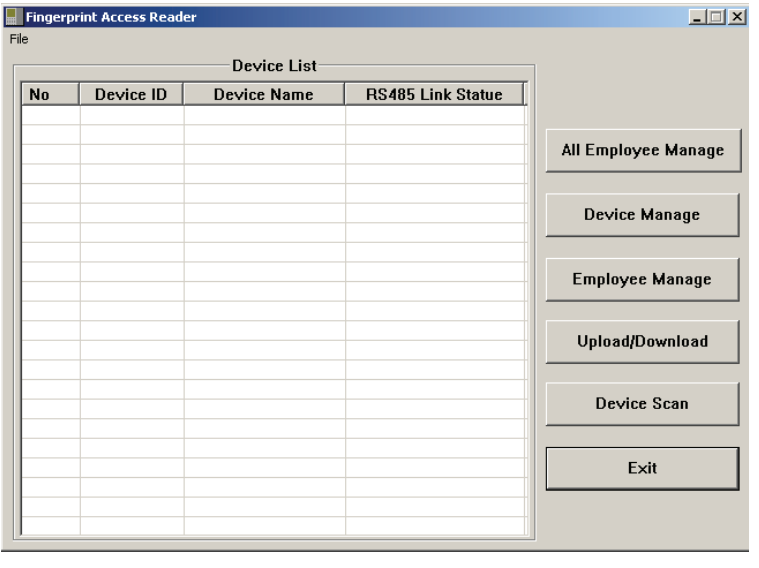

klicken Sie bitte in der Menüleiste File und daran anschließend auf **Eiter Setting Election**. Es wird nun das Konfigurationsfenster für die Einstellung der Sprache und die Änderung des Kennwortes angezeigt.

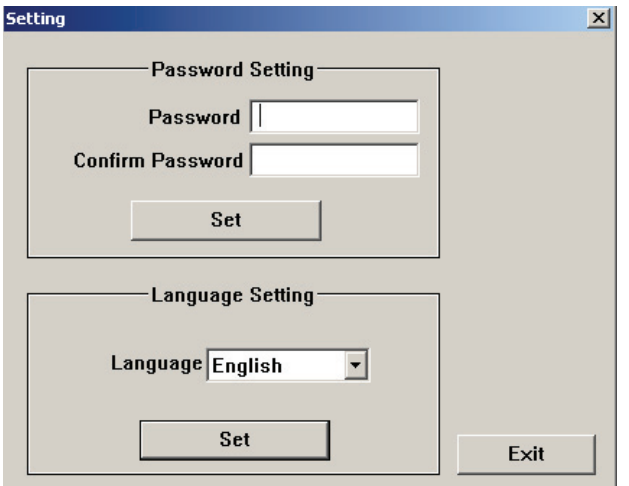

Zum Ändern der Spracheinstellungen des Programmes klicken Sie bitte auf auf das Auswahlfeld "Language" und wählen hier "Germany" aus.

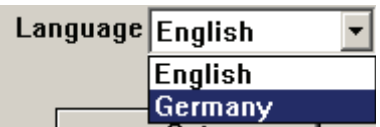

Zum Speichern der Einstellung klicken Sie nun bitte noch auf **Einfeldermen**. Die daraufhin erscheinende Meldung bestätigen Sie bitte noch mi einem Klick auf "OK". Zum Schließen des Konfigurations-

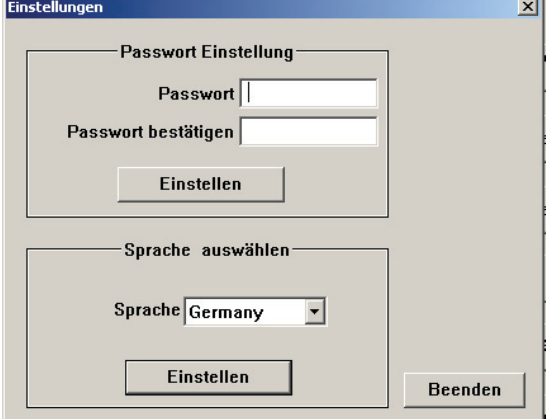

fenster klicken Sie nun bitte auf "Beenden".

# **2 Ändern des Kennwortes**

Zum Ändern des Programmkennwortes klicken Sie bitte in der Menüleiste des Programmes auf

Datei und daran anschließend auf **Einstellungen** . Es wird nun das Konfigurationsfenster für die Einstellung der Sprache und die Änderung des Kennwortes angezeigt.

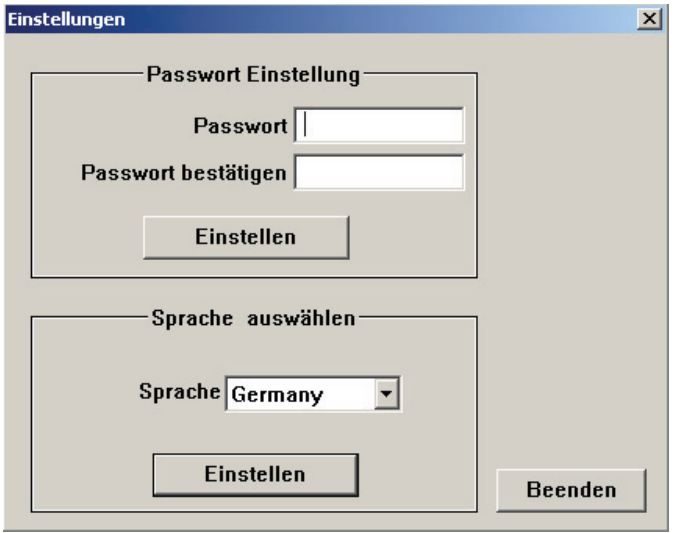

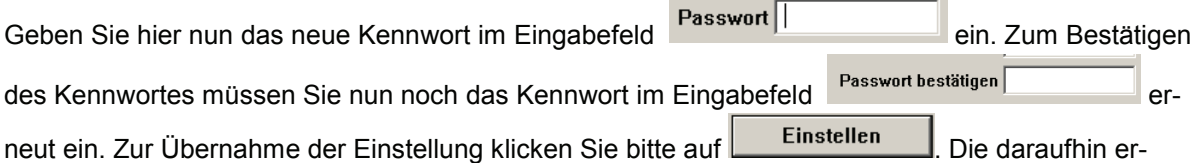

scheinende Meldung bestätigen Sie bitte mit einem Klick auf "OK". Zum Schließen des Konfigurationsfenster klicken Sie nun bitte auf "Beenden".

### **3 Einrichtung des F2-2 im Konfigurationsprogramm**

Nach dem Sie Ihren F2-2 erfolgreich mit Ihrem Computer verbunden haben, können die Einstellungen aus dem F2-2 ausgelesen werden. Hierfür klicken Sie bitte im Hauptfenster des Konfigurationspro-

Geräte grammes bitte auf . Im daraufhin erscheinenden Gerätefenster nehmen Sie bitte folgende Einstellungen vor:

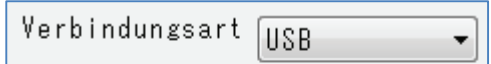

Klicken Sie daran anschließen auf die Schaltfläche Gerät aus lesen . Die Anforderung wird durch den F2-2 durch einen kurzen Piepton bestätigt und folgendes Meldungsfenster wird angezeigt:

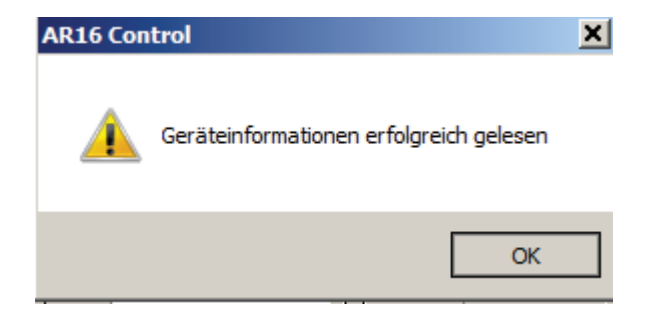

Die Geräteinformationen werden nun angezeigt.

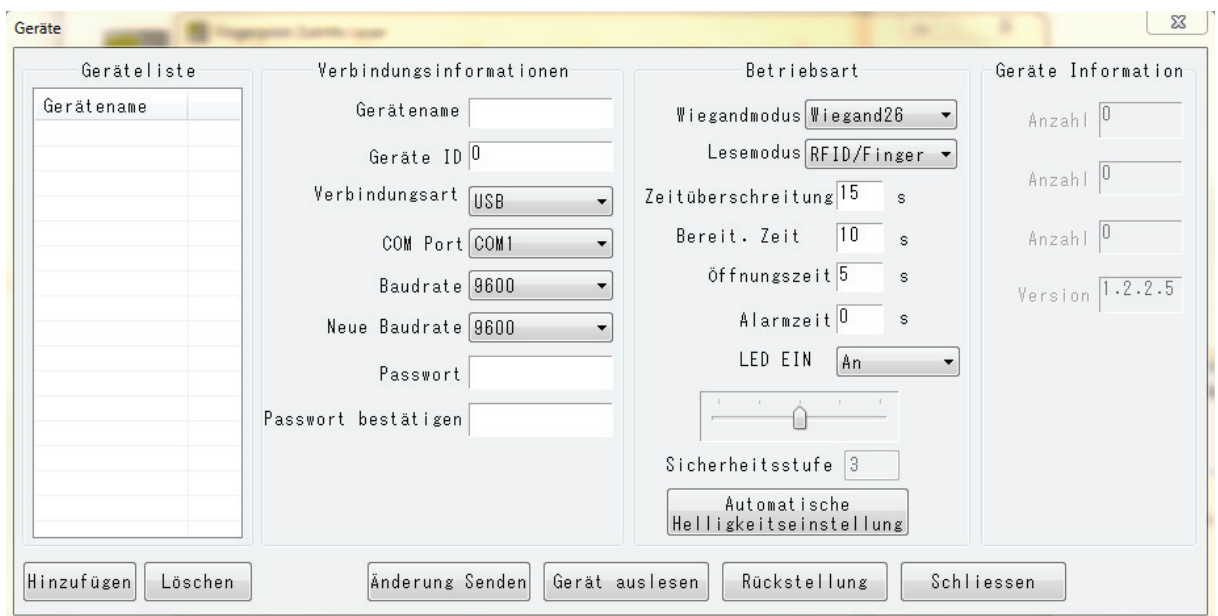

Vergeben Sie nun im Eingabefeld Gerätename eine zutreffende Beschreibung und im Eingabefeld Geräte ID eine Geräte Nummer für Ihren F2-2 ein.

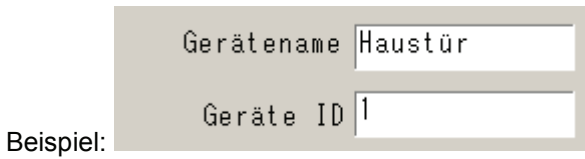

Hinzufügen Klicken Sie bitte daran anschließend auf der linken Seite des Gerätefensters auf **. Ihre Elizabeth Aufgebild**. Ihr F2-2 wird nun in der Geräteliste angezeigt.

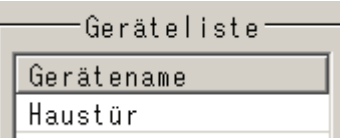

Jetzt das Gerät in der Geräteliste markieren und die Einstellungen mit **Anderung Senden** zum F2-2 übertragen. Die Abfrage bestätigen, das F2-2 quittiert den Empfang der Daten mit einem kurzen Signalton und dem Aktivieren des Lesesensors.

Die Eingabe eines Passwortes in diesem Menü schützt vor Manipulation und Fremdzugriffen auf das F2-2. Bitte notieren Sie unbedingt das Passwort. **Das Passwort lässt sich durch einen Gerätereset nicht löschen! Das Löschen kann nur vom Hersteller durchgeführt werden. Dafür muss der F2-2 zum Hersteller eingesendet werden.**

### **4 Hinzufügen von Personen**

.

Zum Hinzufügen von Personen klicken Sie bitte im Hauptfenster des Konfigurationsprogrammes auf

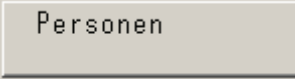

Im darauf hin erscheinenden Fenster geben Sie bitte im Eingabefeld "Name" einen Personennamen und im Eingabefeld "Pers. ID." eine Personen Nummer ein. Bitte beachten Sie, dass für die Nutzung des F2-2 in Verbindung mit Tür-Controllern wie z.B. SC90xNT, K3-2 und W2-2 Controllern über die Wiegand 26 Schnittstelle die Pers. ID. zwischen 10000 und 65535 liegen sollte.

### **Details zur Zusammenschaltung mit Controllern siehe Seite 16**

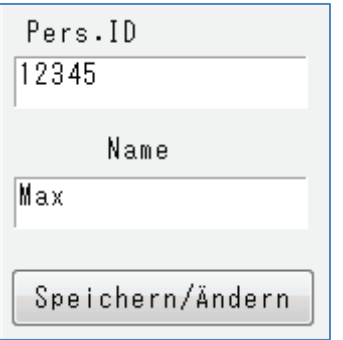

Zum Speichern der Person klicken Sie bitte auf die Schaltfläche "Speichern/Ändern". Die neu hinzugefügte Person wird nun in der Personenliste auf der linken Seite des Fensters angezeigt.

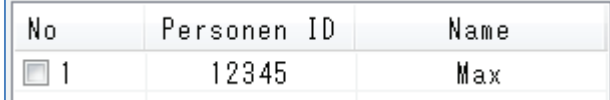

Der soeben angelegten Person kann nun noch ein Foto zugeordnet werden. Hierfür klicken Sie bitte

Öffnen auf der rechten Seite des Fensters auf **Eliterralismus**. Im sich daraufhin öffnenden Auswahldialogfenster wählen Sie bitte die Bilddatei der Person aus.

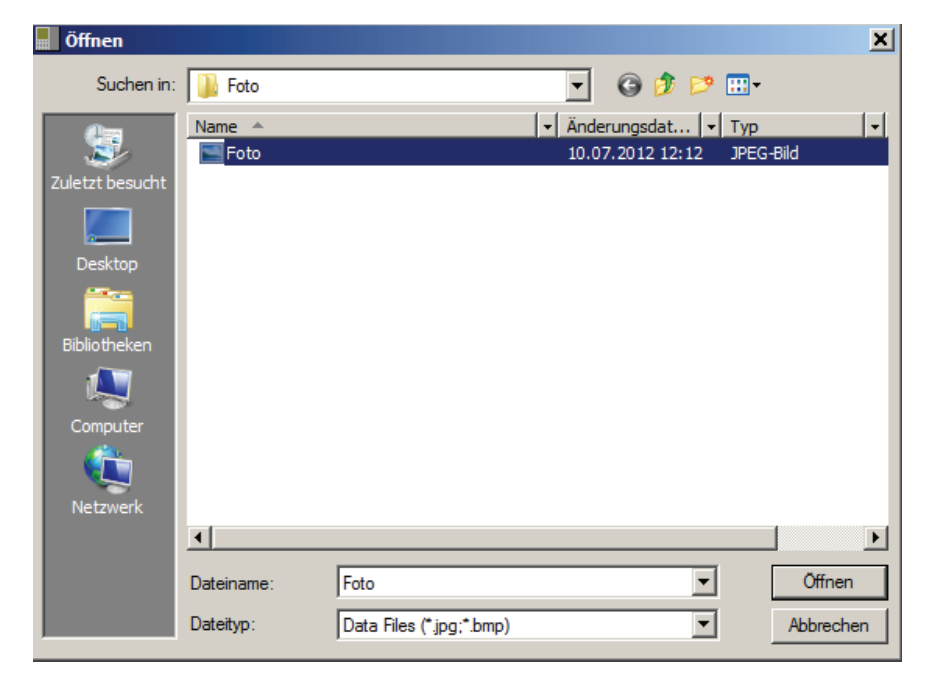

Mit einem Klick auf "Öffnen" wird das Foto nun im Programm gespeichert.

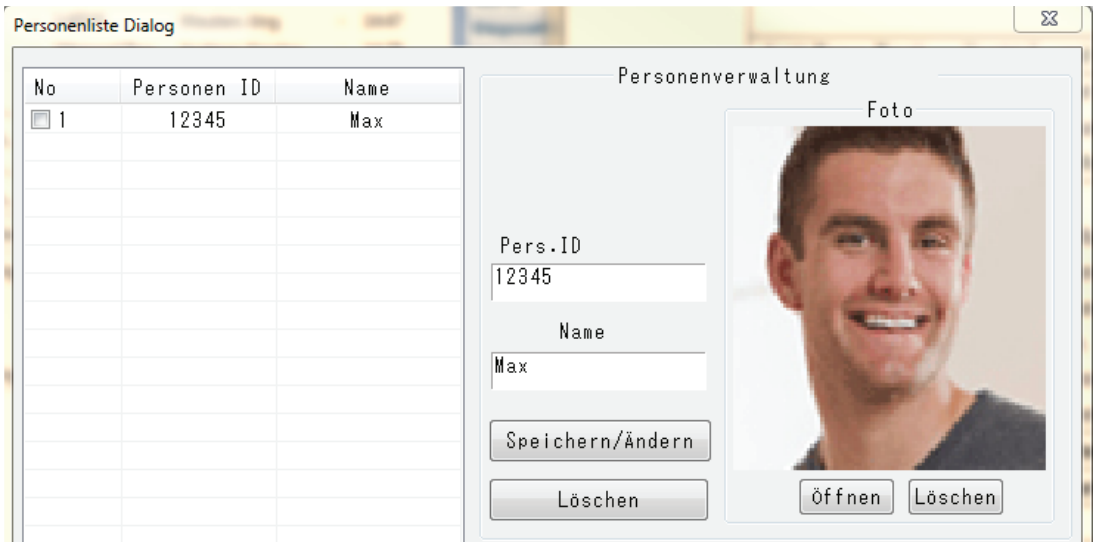

Zum Schließen des Fensters klicken Sie bitte auf "Schließen".

# **5 Einlesen von Fingerprints / Fingerabdrücken**

Zum Einlesen von Fingerprints / Fingerabdrücken in Ihren F2-2 klicken Sie bitte im Hauptfenster des

Personenverwaltung Konfigurationsprogrammes auf .

Im daraufhin erscheinenden Programmfenster wählen Sie bitte Ihren F2-2 aus:

Fingerprint und RFID Verwaltung-

Gerätename Haustür

Daran anschließen klicken Sie bitte auf Personenauswahl . Es wird nun das Fenster zur Auswahl

der Person, deren Fingerprints / Fingerabdrücke eingelesen werden soll, angezeigt.

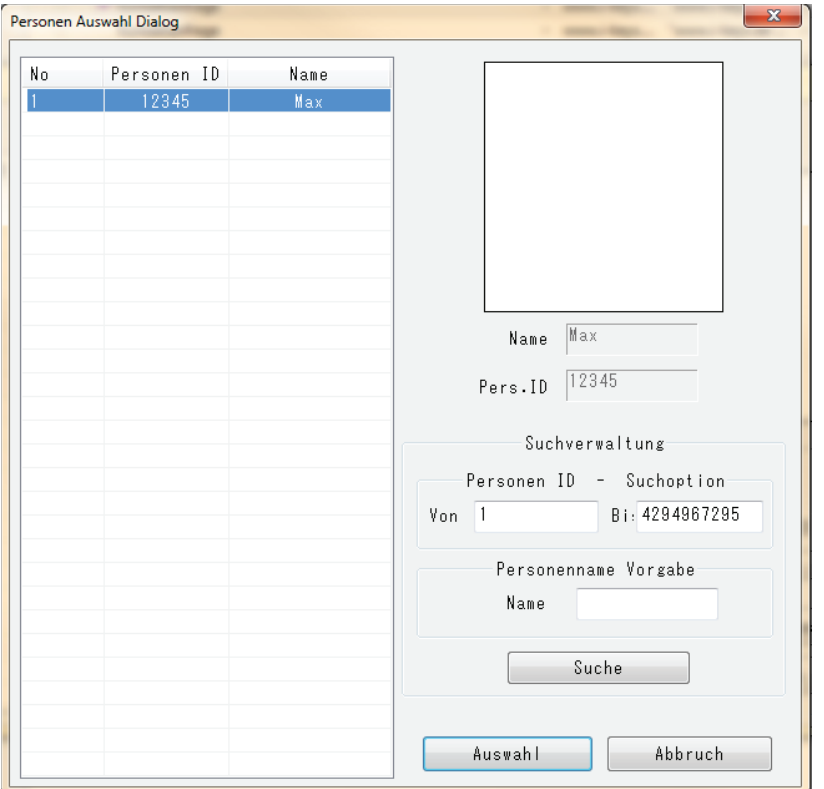

Wählen Sie betreffende Person aus und klicken Sie daran anschließend bitte auf **...............**................. Die ausgewählte Person wird nun auf der rechten Seite des Programmfensters angezeigt.

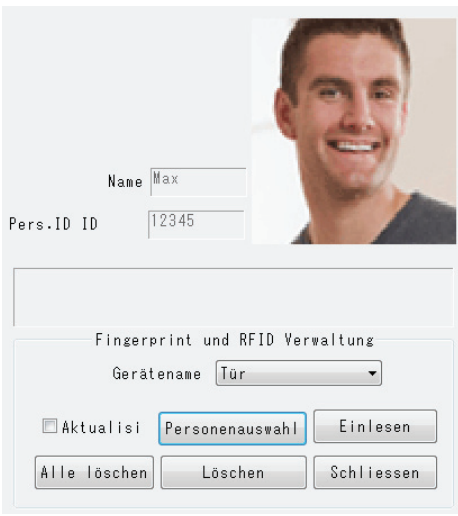

Das Einlesen der Fingerabdrücke kann nun beginnen. Klicken Sie bitte hierfür auf **Eltermannen** Der F2-2 bestätigt dies mit einem kurzen Piepton und das Dialogfenster zum Einlesen der Fingerabdrücke wird angezeigt. Sind bereits Fingerabdrücke für die Person gespeichert, aktivieren Sie bitte das Kontrollkästchen "Aktualisieren". Nur dann können die bereits gespeicherten Fingerabrücke "überschrieben" werden.

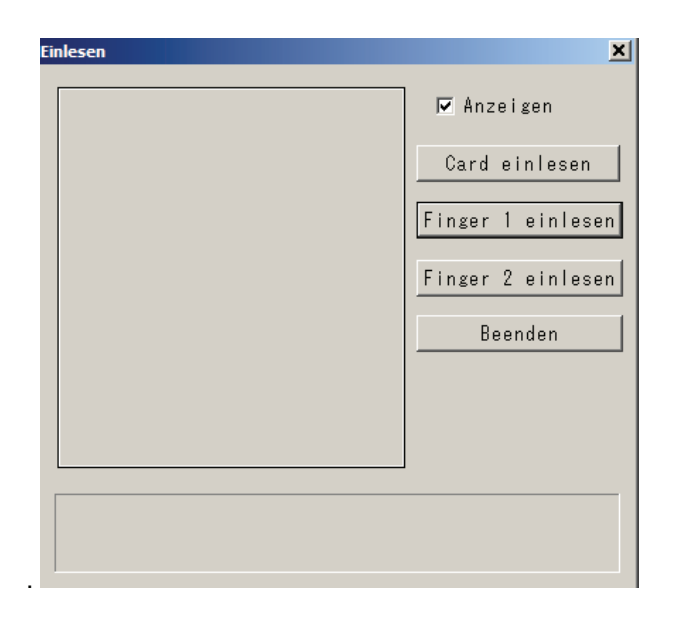

Klicken Sie bitte auf die Schaltfläche Finger 1 einlesen und legen Sie den Finger nach den Anweisungen im unteren Teil des Programmfenster dreimal auf . Das erfolgreiche Einlesen des Fingers wird mit 3 kurzen Pieptönen bestätigt und mit folgender Meldung im unteren Teil des Programmfensters angezeigt.

Ergebnis : Erfolgreich<br>Personen ID = 12345 Finger Nummer = 0

Für das Einlesen eines weiteren Fingers klicken Sie bitte auf Finger 2 einlesen | Nach dem erfolgreichen Einlesen der Finger klicken Sie bitte auf "Beenden". Daraufhin wird das Programmfenster geschlossen.

### **6 Hinzufügen / Einlernen von Transpondern**

Zum Einlernen von Transpondern in Ihren F2-2 klicken Sie bitte im Hauptfenster des Konfigurations-

programmes auf **Personenverwaltung** 

Im daraufhin erscheinenden Programmfenster wählen Sie bitte Ihren F2-2 aus:

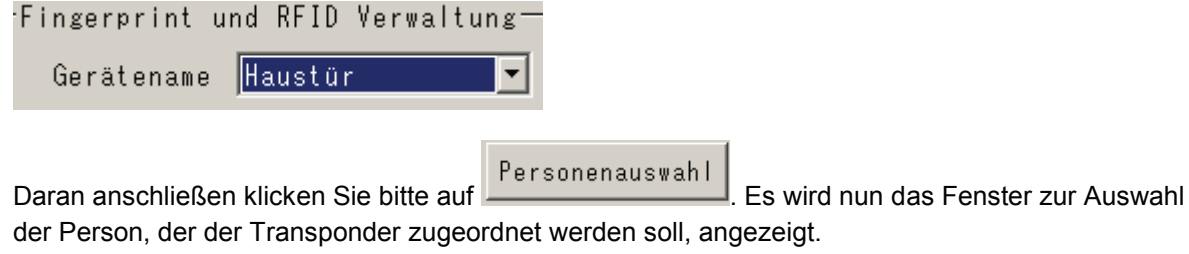

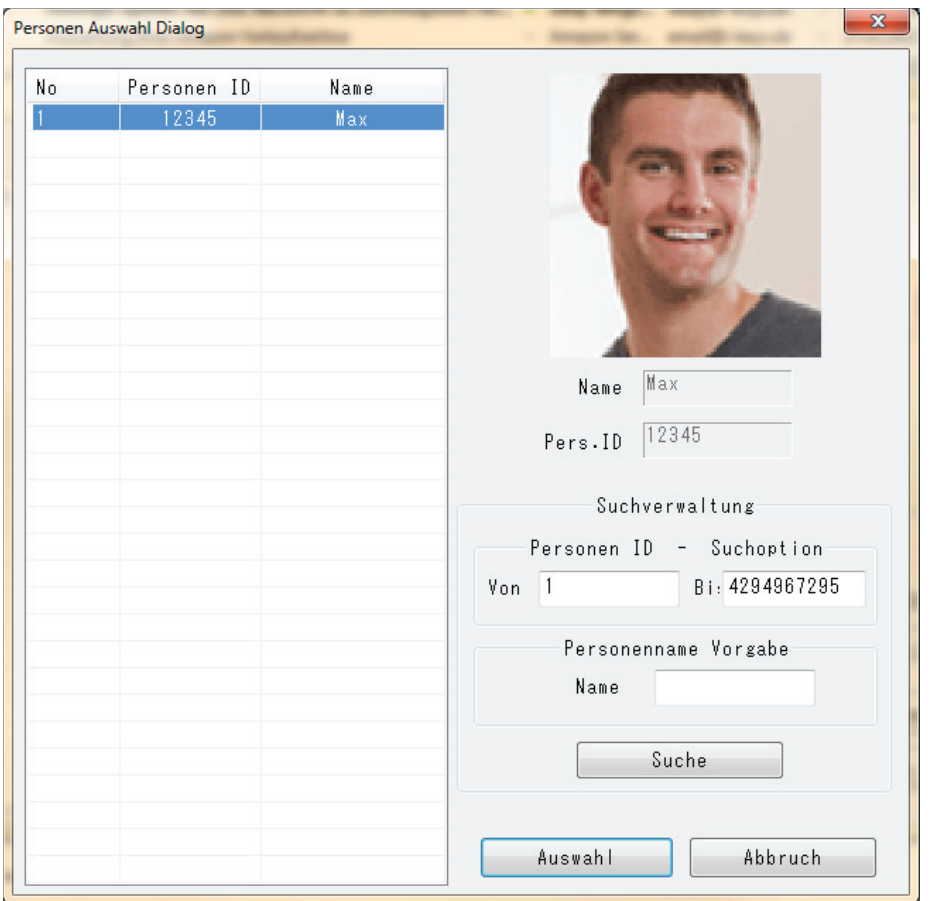

Wählen Sie betreffende Person aus und klicken Sie daran anschließend bitte auf **...........**..................... Die ausgewählte Person wird nun auf der rechten Seite des Programmfensters angezeigt.

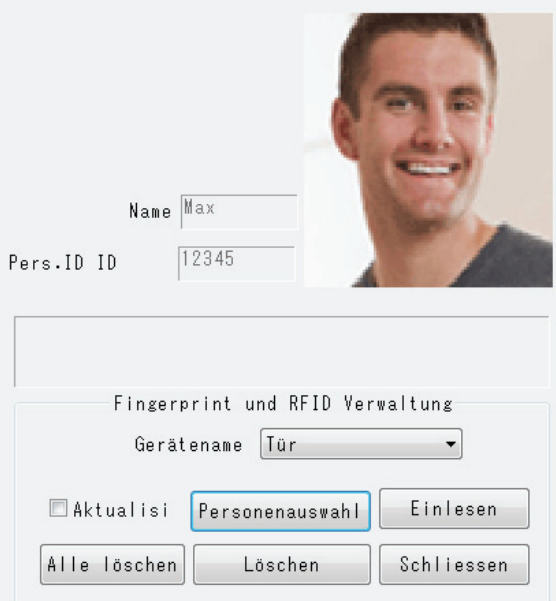

Ist bereits ein Transponder zur Person gespeichert aktivieren Sie bitte das Kontrollkästchen "Aktualisieren".

Das Einlernen des Transponders kann nun beginnen. Klicken Sie bitte hierfür auf **Eltermannen** Der F2-2 bestätigt dies mit einem kurzen Piepton und das Dialogfenster zum Einlernden der Trans-

ponder wird angezeigt. Klicken Sie bitte auf die Schaltfläche **.** Dard ein lesen . Der F2-2 bestätigt die Anforderung mit einem kurzen Piepton. Halten Sie nun den Transponder vor den unteren markierten Bereich Ihres F2-2 . Das erfolgreiches Einlernen des Transponder wird mit 3 kurzen Pieptönen bestätigt und im unteren Bereich des Programmfensters angezeigt.

Ergebnis : Erfolgreich Personen ID = 12345, RFID ID = 5307674

Zum Schließen des Fensters klicken Sie bitte auf "Schliessen".

#### **7 Änderung bereits zur Person gespeicherter Fingerabdrücke und Transponder**

Sollen bereits zur Person gespeicherte Fingerabdrücke geändert werden, aktivieren Sie bitte vor dem Einlesen der Fingerabdrücke das Kontrollkästchen "Aktualisieren".

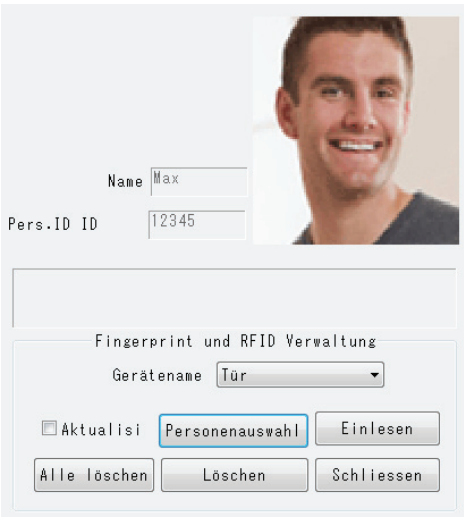

#### **8 Türöffnung mit Fingerprint / Fingerabdruck**

Im Bereitschaftsmodus blinkt die obere LED rot. Für die Türöffnung legen Sie bitte den eigelesen Finger auf die Scanoberfläche Ihres F2-2. Die Scanoberfläche leuchtet blau auf und die rot blinkende LED erlischt. Nach erfolgreichem Einlesen des Fingers blinkt die obere LED blau und das Relais zur Türöffnung wird betätigt Wird ein Finger eingelesen der nicht berechtigt ist piept Ihr F2-2 zweimal und die LED blinkt rot.

#### **9 Türöffnung mit Transponder**

Im Bereitschaftsmodus blinkt die obere LED rot. Für die Türöffnung mit einem berechtigten Transponder halten Sie den Transponder im unteren markierten Bereich vor Ihren F2-2. Die rote blinkende LED erlischt und die blaue LED leuchtet kurz auf. Ihr F2—2 piept einmal lang und das Relais für die Türöffnung wird geschaltet. Wird ein Transponder eingelesen der nicht berechtigt ist, piept Ihr F2-2 dreimal kurz und die rote LED blinkt.

### **10 Türöffnung mit Transponder + Fingerprint / Fingerabdruck**

Für die Türöffnung mit Einlesen des Transponder und anschließendem Einlesen des Fingerprint / Fingerabdruck muss Ihr F2-2 in die Betriebsart RFID+Finger umgeschaltet werden. Hierfür klicken Sie

 $\overline{\phantom{a}}$ 

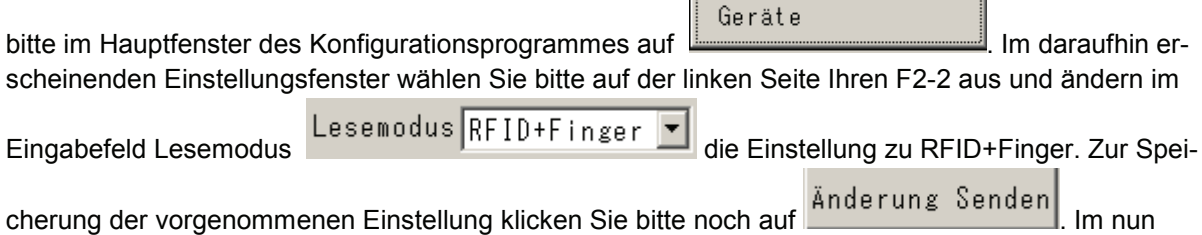

erscheinenden Dialogfenster klicken Sie bitte auf "Ja". Der F2-2 bestätigt die Änderung mit einem kurzen Piepton und folgende Meldung erscheint

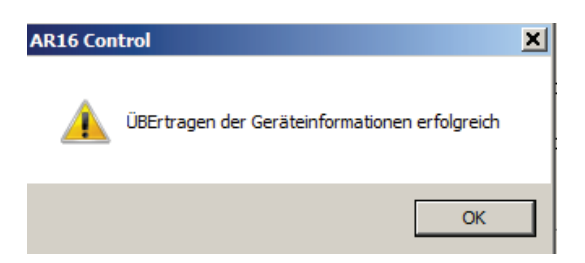

Zum Schließen der Meldung klicken Sie bitte noch auf "OK".

Für die Türöffnung lesen Sie nun bitte den berechtigten Transponder der jeweiligen Person ein. Die blaue LED Ihres F2-2 beginnt nun zu blinken. So lange die LED blinkt kann nun der Fingerabdruck der berechtigten Person eingelesen werden. Nach dem erfolgreichen Einlesen des Fingerabdruckes leuchte die blaue LED einmal auf und ein langer Piepton bestätigt die erfolgreiche Türöffnung. Das Relais im F2-2 wird geschaltet.

#### **11 Geräteinstellungen**

Hier die Einstellungen Ihres F2-2 im Überblick:

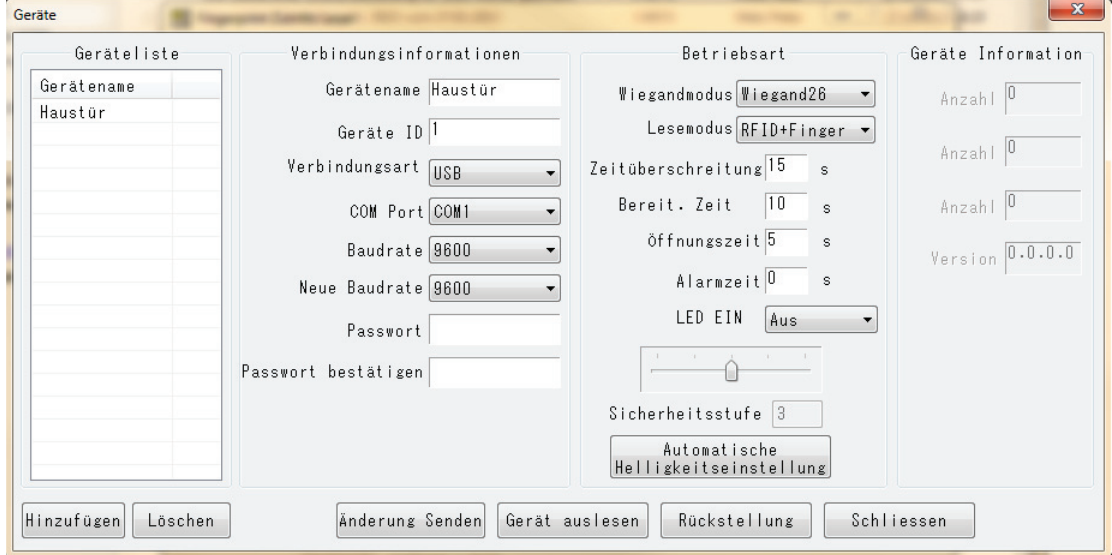

#### Verbindungsinformationen

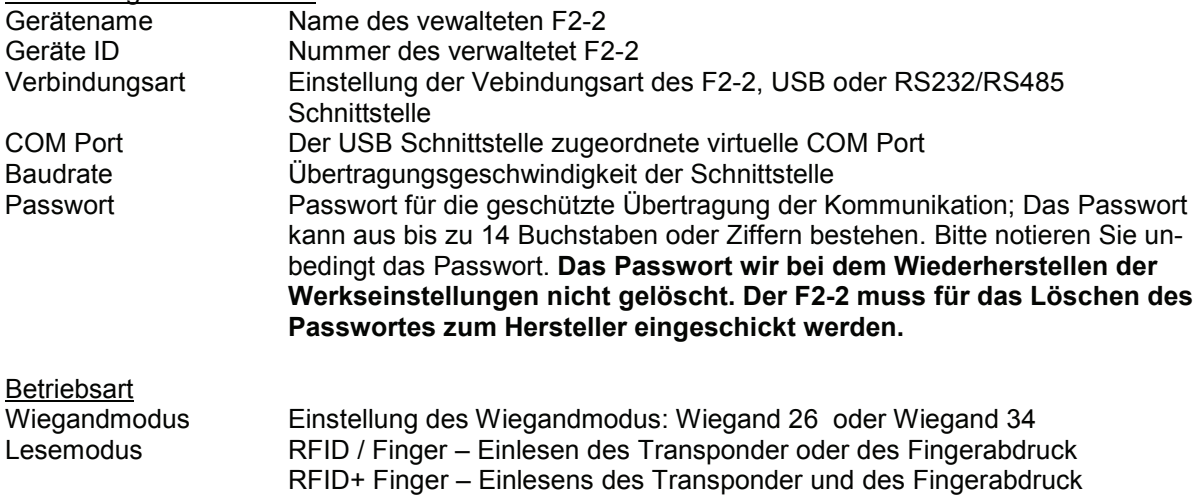

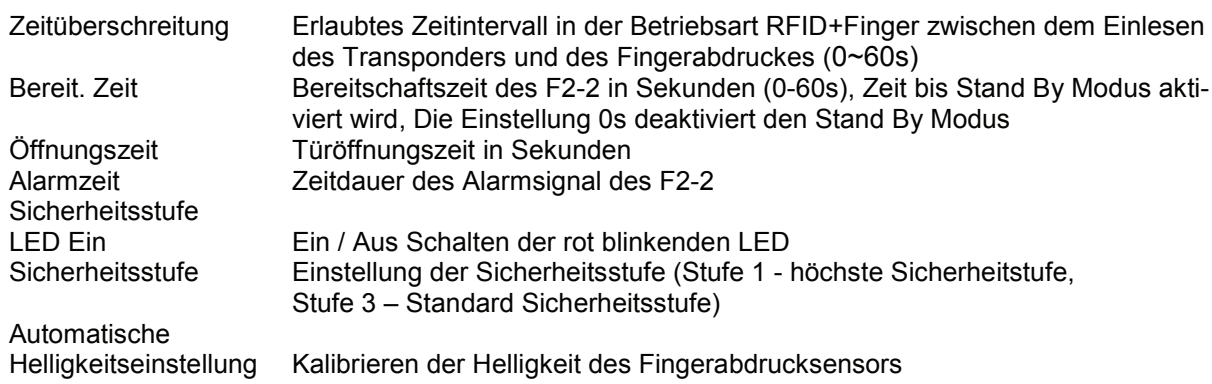

### **Standardeinstellungen**

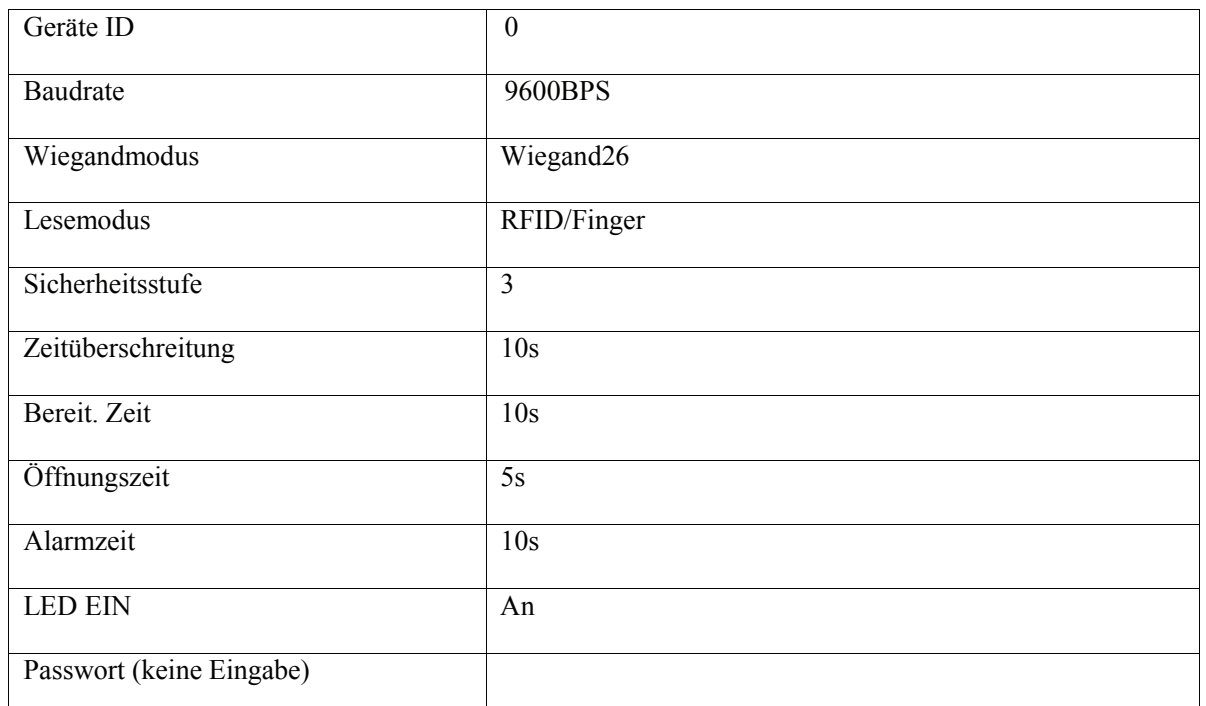

**Schaltflächen** 

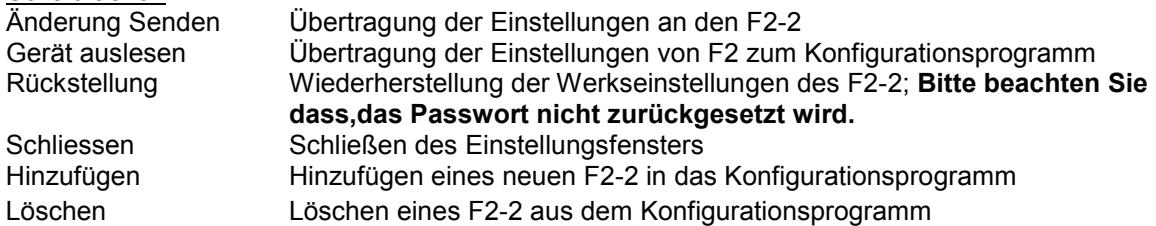

# **12 Sichern und Wiederherstellen der Berechtigungen**

Zum Speichern der im F2-2 gespeicherten Berechtigung klicken Sie bitte im Hauptfenster des Pro-

grammes auf **Senden / Empfangen**, Wählen Sie nun auf der linken Seite des Fenster in der Geräteliste

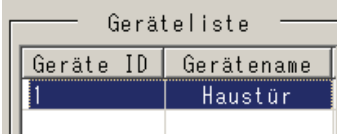

den F2-2 aus von dem die Berechtigungen gespeichert werden sollen.

Klicken Sie nun auf die Schaltfläche wom Gerät zum PC . Die Berechtigungen werden nun in das Konfigurationsprogramm übertragen. Die Berechtigungen werden nun in der Mitte des Programmfensters angezeigt,

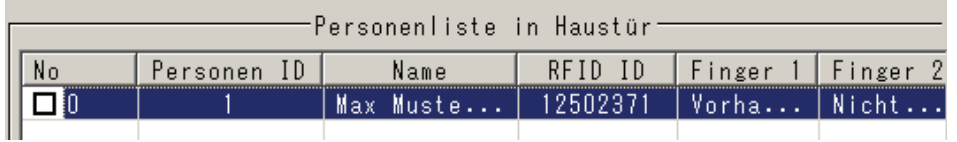

Zum Übertragen der Berechtigungen aus dem Konfigurationsprogramm zum F2-2 wählen Sie bitte die zu übertragenden Person aus und klicken anschließend auf die Schaltfläche **vom PC zum Gerät** 

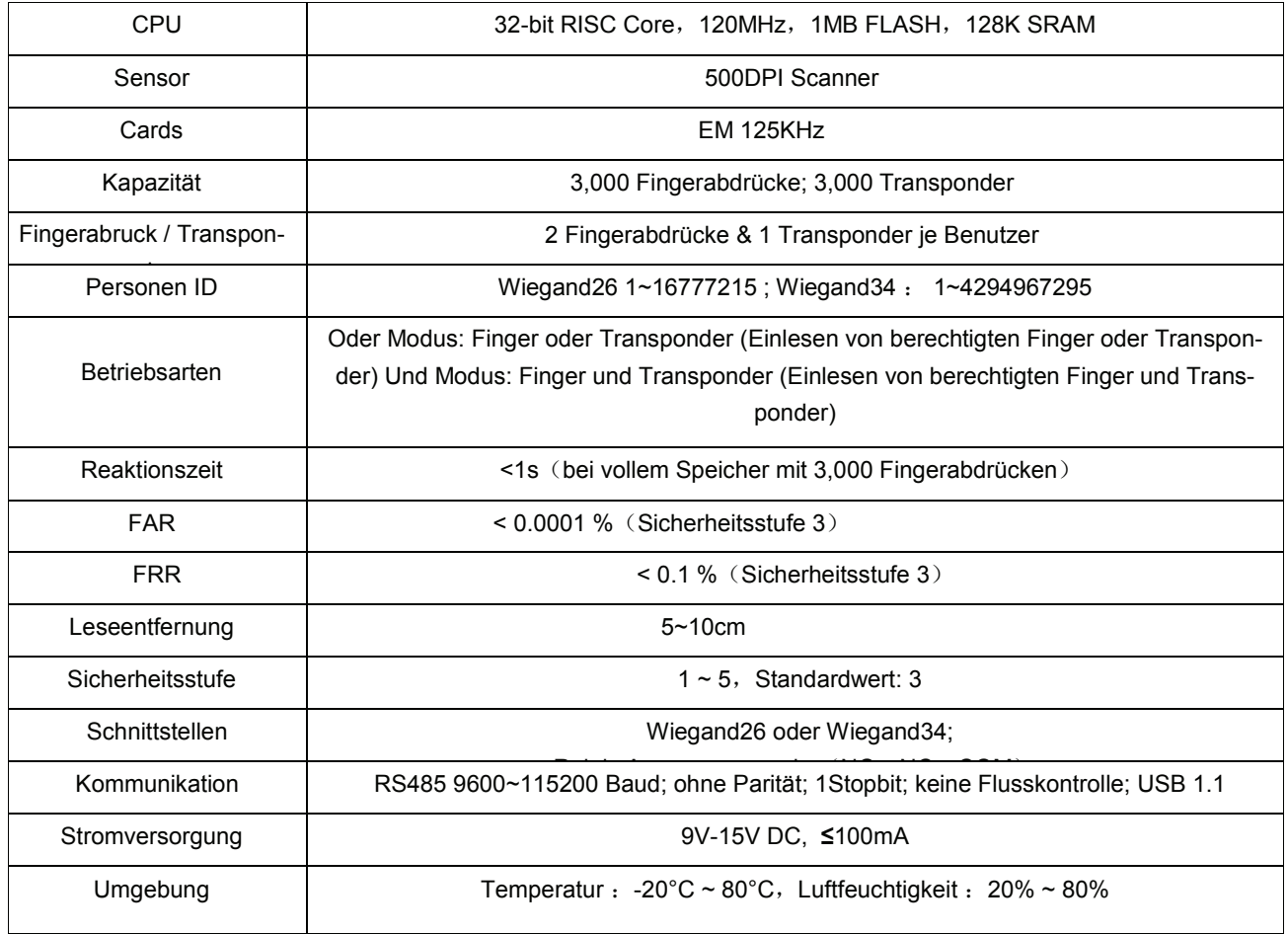

# **Tür-Controller**

Bei Verwendung des F2-2 als Lesegerät in Verbindung mit im Gebäude montierten Türcontrollern bitte folgendes beachten.

Das F2-2 sendet bei jedem Lesen eines Fingerabdrucks die Personen ID über die Wiegand Datenleitung. Die Personen ID am Beispiel dieser Anleitung lautet:12345

Die im F2-2 hinterlegten Personen IDs sollten sich im Wiegand Bereich zwischen 10000 und 65535 befinden.

Nach der Verdrahtung , 4 Adern zwischen F2-2 und Controller

Rot+Schwarz für die Stromversorgung des F2-2 und Weiß+Grün für die Datenübertragung zum Controller.

Der angeschlossene Controller empfängt jetzt zwar die Personen ID ! Kann aber noch keinen Schaltvorgang auslösen.

Bitte gehen Sie nach Anleitung des jeweiligen Controllers vor und aktivieren den Lernmodus (neue Transponder einlernen)

Jetzt entweder die Personen IDs eingeben oder wahlweise nochmal die entsprechenden Finger auflegen. Die Personen IDs des F2-2 sind jetzt im Controller gespeichert.